## Guide to upload a content on IMEAS web Platform

Select the personal "**Profile Page**", as indicated in Figure 1, or click on "Upload a Content" in the call to action buttons.

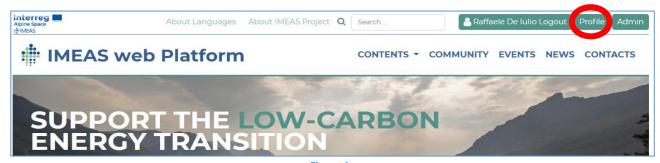

Figure 1

You will be directed to your Dashboard (Figure 2).

At the left side of the screen, select the option "User Submitted Products" where all uploaded contents will be listed, and then select "Add New".

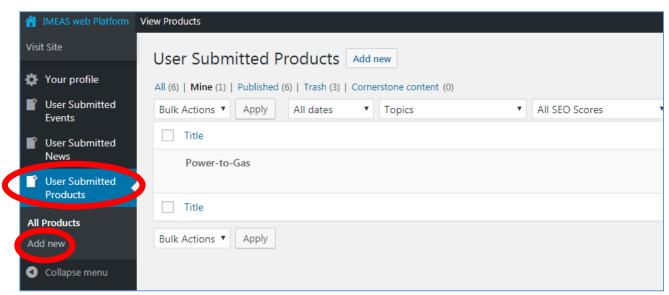

Figure 2

When the "Add new Product" Page is open (Figure 3), the fields to be filled in are visible and red asterisks identify the mandatory ones.

Write the **Title [1]** of the content you are uploading and select the **Typology [2]**.

Include the **Keywords [3]** (they can be selected among the available ones or can be added through the "plus" button on the right of the field). Keywords are essential elements for the text search of the Platform, please indicate the relevant ones.

Indicate the name of the Authors [4] of the product (surname1 name1, surname2 name 2, etc.).

After the Authors field, please remember to <u>Confirm [5]</u> that you are uploading a content for which you own the copyright or have permission to upload it (see Terms of Use for more details, note that you cannot upload a content that is not free of use, or available without restrictions).

Please indicate the **Topics** [6] for your content and select which one is the <u>primary by importance</u>.

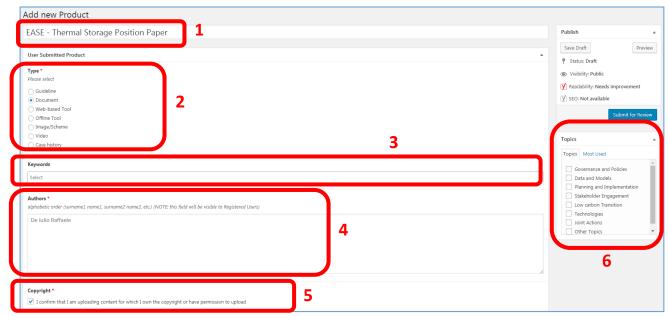

Figure 3

The next fields (Figure 4) are the **Abstract [7]** of the uploaded content (please follow the instructions in the box) and the **Date [8]** of latest review of your content.

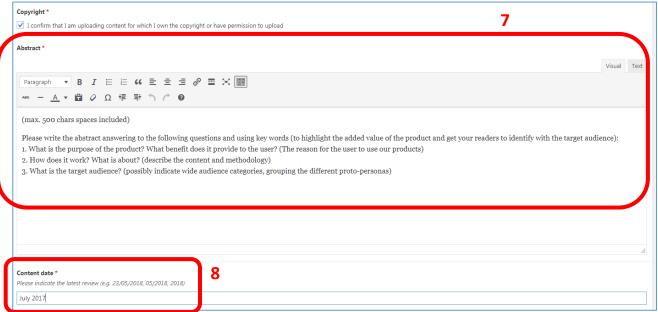

Figure 4

You can include additional text in the section **Additional text to be displayed [9]**. You can here include a short text for call to action, request for feedbacks, notes and acknowledgement. After that, you can leave **Contact for request [10]** in the designed field.

The next field is to indicate the **Language [11]** of the uploaded content. If the language is not English, French, German, Italian or Slovenian, you can choose "Other" option.

In addition, there are two section related to Feedback [12] and Contact for feedback [13].

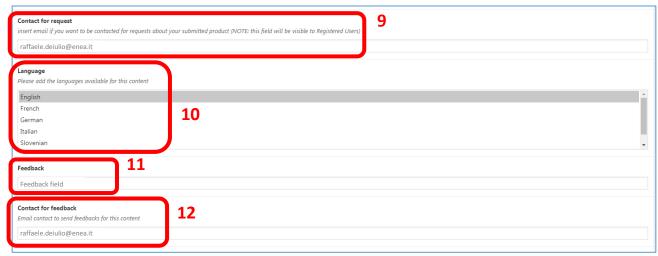

Figure 5

At this point you can find a field for **External link [13]**, in order to write a URL where to find the content. Then, you can **upload the file [14]** of your content and write a short **description (15)**. You have the possibility to upload up to 3 files giving them different description (e.g. file1 is an excel tool "Bulding.xlsx", description file1: "Excel tool to calculate energy saving in buildings", file2 is a little guide on the tool "Guide.pdf", description file2: "Guide on how to fill the Building tool", etc.). These files will be available for download to the Registered Users of the Platform.

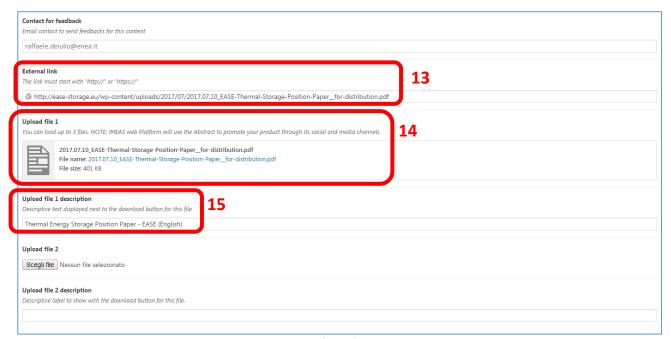

Figure 6

The last section is to **add images** attached to your content post. The first one will be the image visible in the preview. You have the possibility to add a **label visible on the image**. Please remember to include **image credit**, because images you upload will be used by IMEAS web Platform to promote your product through its social and media channels, events, etc.

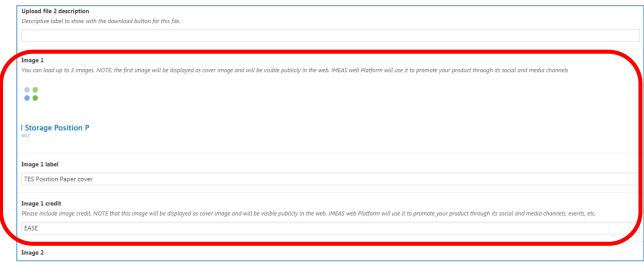

Figure 7

The last field is for IMEAS Consortium Partners. If you are not part of IMEAS Project, please leave this section not compiled.

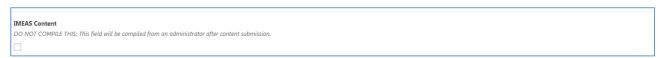

Figure 8

During the compiling process, please remember to save your post draft using the **Save Draft** button on the top right of the page. On the right of "Save Draft" button, there is the **Preview Button** where you have the possibility to check how your post will be visualized.

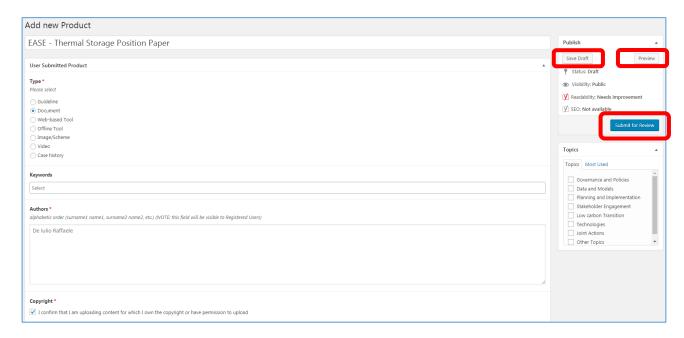

At the end of this process, please check all the inserted data, and finally you can **Submit for Review** using the specific button at the top right of the page.

Your content will be reviewed by Platform Administrators and if accepted it will be published on the Platform.

Thank you for your contribution!

We are looking forward to share more of your content on our Platform!